### (http://www.canopus.co.jp/tech/regist.htm)

3 PDF (

V1.1.pdf)

(http://www.canopus.co.jp/download/n\_kantarou.htm)

## はじめに

このたびは、当社製品をお買い上げいただき、ありがとうございます。 ここでは、ご購入製品を使用されるときにご注意いただきたい事柄について説明しています。

### ご注意

- (1) 本製品の一部または全部を無断で複製することを禁止します。
- (2) 本製品の内容や仕様は将来予告無しに変更することがあります。
- (3) 本製品は内容について万全を期して作成いたしましたが、万一ご不審な点や誤り、記載漏れ などお気付きの点がございましたら、当社までご連絡ください。
- (4) 運用した結果については、(3)項にかかわらず責任を負いかねますので、ご了承ください。
- (5) ご使用上の過失の有無を問わず、本製品の運用において発生した逸失利益を含む特別、付随 的、または派生的損害に対するいかなる請求があったとしても、当社はその責任を負わない ものとします。
- (6) 本製品付属のソフトウェア、マニュアル、その他添付物を含めたすべての関連製品に関し て、解析、リバースエンジニアリング、デコンパイル、ディスアッセンブリを禁じます。
- (7) カノープス、CANOPUS/カノープスおよびそのロゴは、カノープス株式会社の登録商標です。
- (8) DivXおよびDivX Proロゴは、アメリカ合衆国・その他諸国におけるDivXNetworks社の商標また は登録商標です。
- (9) Microsoft、Windowsは米国マイクロソフト・コーポレーションの登録商標です。
- (10) Windows Mediaはアメリカ合衆国・その他諸国におけるマイクロソフト・コーポレーションの 商標または登録商標です。
- (11) IntelおよびPentiumは、米国インテル社の登録商標です。
- (12) SD-Videoファイル変換には、松下雷器産業株式会社のAVソフトコーデックMediaArtist®シリー ズを使用しています。MediaArtist®は松下雷器産業株式会社の登録商標です。
- (13) PSP®「プレイステーション」は株式会社ソニー・コンピュータエンタテインメントの登録商 標です。
- (14) iPod®は、米国および他の国々で登録されたApple Computer, Inc.の登録商標です。
- (15) プレイやん、PLAY-YAN microは任天堂株式会社の商標です。
- (16) ザウルスはシャープ株式会社の登録商標です。
- (17) W-ZERO3は株式会社ウィルコムの商標です。
- (18) その他の商品名やそれに類するものは、各社の商標または登録商標です。

#### 表記について

- ■本書に記載されていない情報が記載される場合がありますので、ディスクに添付のテキストお よびHTMLファイルも必ずお読みください。
- 本書での説明と実際の運用方法とで相違点がある場合には、実際の運用方法を優先するものと します。
- ■本書はパソコンの基本的な操作を行うことができる方を対象に書かれています。特に記載の無 い操作については、一般的なパソコンの操作と同じように行ってください。
- 本書ではMicrosoft® Windows® XP operating systemをWindows XP (Home Edition, Professionalおよび Professional x64 Editionの総称)と表記します。

### 八 警告

●健康上のご注意

ごくまれに、コンピュータのモニタやテレビに表示される強い光の刺激や点滅によって、一 時的にてんかん·意識の喪失などが引き起こされる場合があります。こうした経験をこれま でにされたことがない方でも、それが起こる体質をもっていることも考えられます。こうし た経験をお持ちの方や、経験をお持ちの方の血縁にあたられる方は、本製品を使用される前 に必ず医師と相談してください。

また、ヘッドホンを使用して、大きな音量で長時間視聴しないでください。聴力に悪い影響 を与えることがあります。

#### ●著作権について

テレビ放送やビデオなど、他人の作成した映像/音声をキャプチャしたデータは、動画、静止 画に関わらず個人として楽しむ以外は、著作権法上、権利者に無断では使用できません。ま た、個人として楽しむ目的であっても複製が制限されている場合があります。キャプチャし たデータのご利用に対する責任は当社では一切負いかねますのでご注意ください。

> なんでも換太郎 ユーザーズマニュアル February 20, 2006 Copyright © 2006 Canopus Co., Ltd. All rights reserved.

# 目次

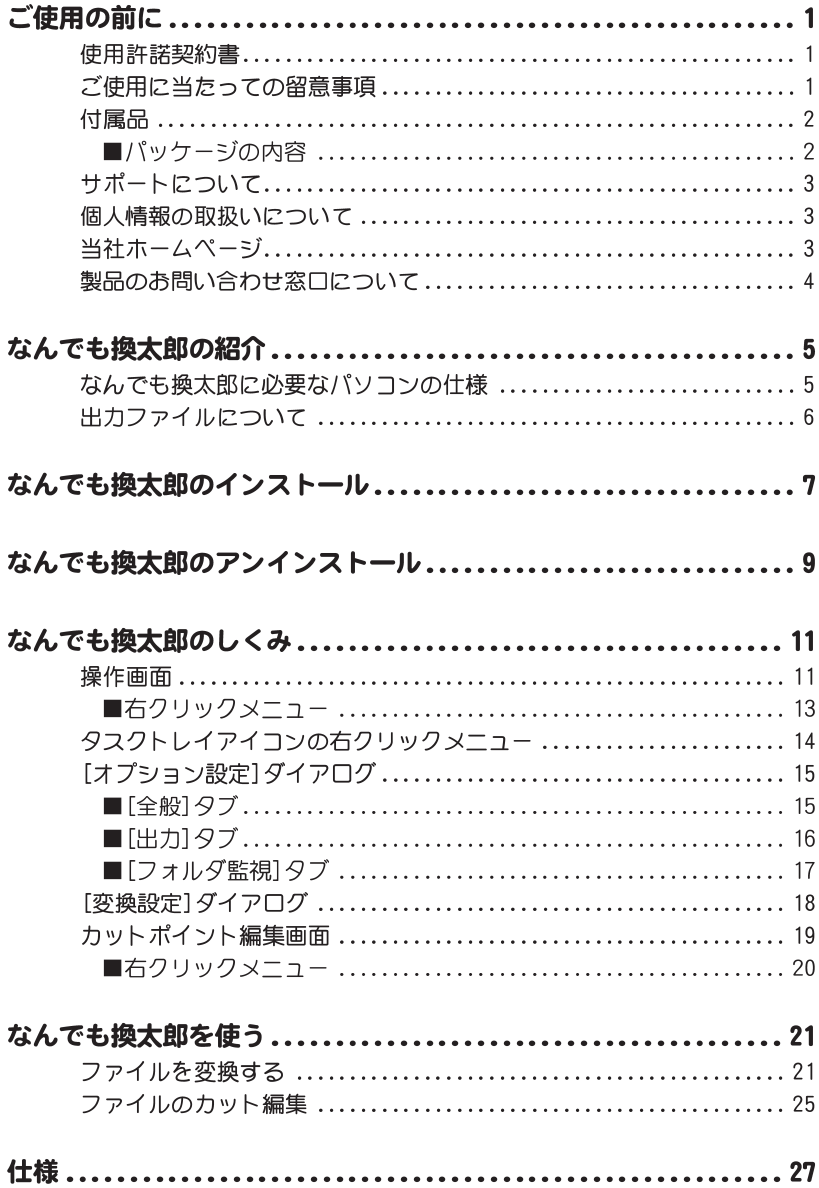

# ご使用の前に

### 使用許諾契約書

本製品をご利用いただくには、この使用許諾契約書の内容にご同意いただく必要がありま す。ソフトウェアのセットアップ時に表示される使用許諾契約にご同意いただけない場合 や、ご不明な点がありましたら、インストールを中止して、下記カスタマーサポートまで書 面にてご連絡ください。

このソフトウェア使用許諾契約は、お客様がインストールを完了された時点で内容にご同意 いただいたものとさせていただきます。

カノープスカスタマーサポート 〒651-2241 神戸市西区室谷 1-2-2 カノープス株式会社 カスタマーサポート宛

## ご使用に当たっての留意事項

ご使用上の過失の有無を問わず、本製品の運用において発生した逸失利益を含む特別、付随 的、または派生的損害に対するいかなる請求があったとしても、当社はその責任を負わない ものとします。

製品本来の使用目的及び、当社が提供を行っている使用環境以外での動作は保証いたしかね ます。CPUなどを定格外でご使用の場合、本製品の動作保証は一切いたしかねます。

本製品を使用して他人の著作物(例: CD·DVD·ビデオグラム等の媒体に収録されている、 あるいはラジオ・テレビ放送又はインターネット送信によって取得する映像・音声) を録 音・録画する場合の注意点は下記の通りとなります。

- 著作権上、個人的又は家庭内において著作物を使用する目的で複製をする場合を除き、 その他の複製あるいは編集等が著作権を侵害することがあります。収録媒体等に示され ている権利者、放送、送信、販売元または権利者団体等を介するなどの方法により、著 作者・著作権者から許諾を得て複製、編集等を行う必要があります。
- 他人の著作物を許諾無く複製または編集して、これを媒体に固定して有償・無償を問わ ず譲渡すること、またはインターネット等を介して有償·無償を問わず送信すること (自己のホームページの一部に組み込む場合も同様です) は、著作権を侵害することに なります。
- 本製品を使用して作成・複製・編集される著作物またはその複製物につきましては、当 社は一切責任を負いかねますので予めご了承ください。
- ▶本製品を当社の許可なく譲渡、または再販することは、著作権の侵害となります。

## 对属品 **1**

パッケージの中に以下の付属品が入っていることを確認してください。製品の梱包には万全 を期しておりますが、万一不足しているものがありましたら、下記カスタマーサポートまで ご連絡ください。

カノープスカスタマーサポート 雷話: 078-992-5846 (※月曜~金曜 10:00~12:00/13:00~17:00 土日祝日および当社指定休日を除く)

■パッケージの内容

 $\Box$ CD-ROM

ロマニュアル

なんでも換太郎ユーザーズマニュアル(本書)

なんでも換太郎の基本的な操作方法について説明しています。

ロコーザー登録カード・コーザー登録控え

本製品のユーザーサポートは登録ユーザー様を対象としております。サポートをお受けい ただくために、ユーザー登録を必ず行ってください。ご登録されていない場合は、ユー ザーサポートをお受けいただけません。

ユーザー登録カードの各項目に必要事項を記入し、ユーザー控えの部分を切り離し投函し てください。切り離したユーザー控えは、ご購入された製品の所有者であることを証明す るものになりますので、本書と併せて大切に保管してください。また、本製品は当社ホー ムページにおいてオンラインユーザー登録も承っております。

詳しくはオンラインユーザー登録ページ (http://www.canopus.co.ip/tech/regist.htm) をご覧ください。

ロシリアルナンバーシート

本製品をインストール(または再インストール)する際に入力するシリアル番号を 記載しています。マニュアルとともに大切に保管してください。紛失による再発行 はいたしません。

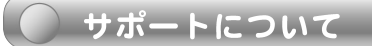

本製品のユーザーサポートは登録ユーザー様を対象としております。サポートをお受けいた だくために、ユーザー登録を必ず行ってください。ご登録されていない場合は、ユーザーサ ポートをお受けいただけません。

同梱されている各製品の保証(サポート)期間は次のとおりです。

- •なんでも換太郎(当社製アプリケーションソフトウェア)
- 無償サポートは、コーザー登録完了後のお問い合わせ時にサポート開始の同意を得 られた後より90日間となります。 \*91日以降の有償サポートの形態については、「重要・ソフトウェアサポートについ
	- てのお知らせV1.1」、もしくは当社ホームページをご覧ください。

#### (4) ご注意

サポートについてのお知らせは、PDFファイルでCD-ROMの[MANUAL]フォルダに収録されています。 「重要·ソフトウェアサポートについてのお知らせ V1.1.pdf」

PDFファイルをご覧になるには、Adobe Readerが必要です。お使いのパソコンにAdobe Readerがイ ンストールされていない場合は、CD-ROMの[Tools]フォルダ内の [AdobeReader] フォルダから、 [AdbeRdr70\_jpn\_full.exe]を実行してください。Adobe Readerがインストールされます。

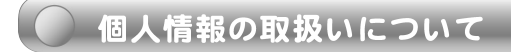

当社では、原則として①ご記入いただいたお客様の個人情報は下記の目的以外では使用せ ず、②下記以外の目的で使用する場合は事前に当該サービス上にてお知らせします。 当社ではご記入いただいた情報を適切に管理し、特段の事情がない限りお客様の承諾なく第 三者に開示・提供することはございません。

- (1) ご利用の当社製品のサポートの実施
- (2) 当社製品の使用状況調査、製品改良、製品開発、サービス向上を目的としたアンケー トの実施

\*調査結果を当社のビジネスパートナーに参考資料として提供することがあります が、匿名性を確保した状態で提供します。

- (3) 銀行口座やクレジットカードの正当性、有効性の確認
- (4) ソフトウェアのバージョンアップや新製品の案内などの情報提供
- (5) 懸當企画などで当選された方やお客様への當品の発送
- \*お客様の個人情報の取扱いに関するご意見、お問合せはhttp://www.canous.co.jp/info/ま でご連絡ください。

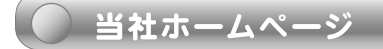

本製品をはじめとする当社最新情報をホームページ(http://www.canopus.co.jp)にて発信して います。当社製品の最新のドライバ、ユーティリティ、アプリケーション、製品マニュアル (PDF形式)、FAQなどを公開していますので、当社ホームページに是非アクセスいただき、 快適なパソコン環境を実現してください。

## ● 製品のお問い合わせ窓口について ろうしゅうしょう

ご使用方法や、このマニュアルについて不明な点、疑問点などがございましたらカノープス 株式会社テクニカルサポートまでお問合せください。

お問合せの前には必ず以下の内容をご準備の上、お問合せください。

- (1) ご使用になっておられるパソコンの名称型番
	- •メーカー製の場合→メーカー名と型番
	- •自作、オーダーメイドの場合→マザーボード型番、CPU、チップヤット、サウンド ボード、グラフィックボード
- (2) オペレーティングシステム(Windowsなど)のバージョン
- (3) ハードディスクの容量、メモリの容量
- (4) 他に取り付けられている拡張ボードのメーカー名と製品名
- (5) 周辺機器があればそのメーカー名と製品名
- (6) 他に併用している当社製品があれば製品名とバージョン番号

本製品のお問い合わせは、下記の窓口にて受け付けております。電話番号は、お間違えのな いようにおかけください。

### テクニカルサポート窓口 TEL.078-992-6830

〒651-2241 神戸市西区室谷1-2-2 カノープス株式会社 テクニカルサポート宛  $10:00 \sim 1200 \times 13:00 \sim 17:00$ (十日祝日、当社指定休日は除く) ※製品の使用方法など技術的相談に関するご質問承り窓口です。 テクニカルメールサポート ※テクニカルメールサポートにつきましては、製品をご登録いただきました後にメールに て窓口をご案内させていただきます。

#### カスタマーサポート窓口 TEL.078-992-5846

〒651-2241 神戸市西区室谷1-2-2 カノープス株式会社 カスタマーサポート宛  $10:00 \sim 12:00 \times 13:00 \sim 17:00$ (土日祝日、当社指定休日は除く) ※ユーザー登録のご確認や保守部品に関するご質問承り窓口です。 カスタマーメールサポート http://www.canopus.co.jp/info/

#### サポート&サービス[FAQ]ページ

http://www.canopus.co.jp/tech/faq/faq\_top.htm

**ロDivXのサポートについて** 当社では、DivXのサポートを行っておりません。DivXについては、下記URLをご覧く ださい。 http://www.divx.com/

## なんでも換太郎の紹介

「なんでも換太郎」は、パソコン上の動画ファイル変換するソフトウェアです。様々な形式 のファイルの入出力に対応しています。

ファイルの変換は出力形式と品質を選択したあと、ファイルをリストにドラッグ&ドロップ し、[変換開始]ボタンをクリックするだけで行うことができます。

### なんでも換太郎に必要なパソコンの仕様

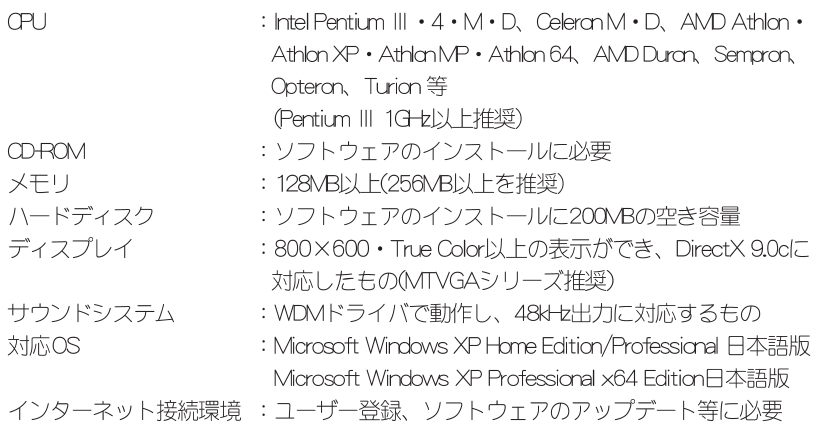

※上記の条件を満たすすべてのパソコンでの動作を保証しているものではありません。 ※本製品は1パソコンに1ライセンスです。

## 出力ファイルについて

「なんでも換太郎」、および「なんでも換太郎mini + ハードウェアMPEG2・4エンジン」 (別売品)の出力ファイル形式は次のとおりです。

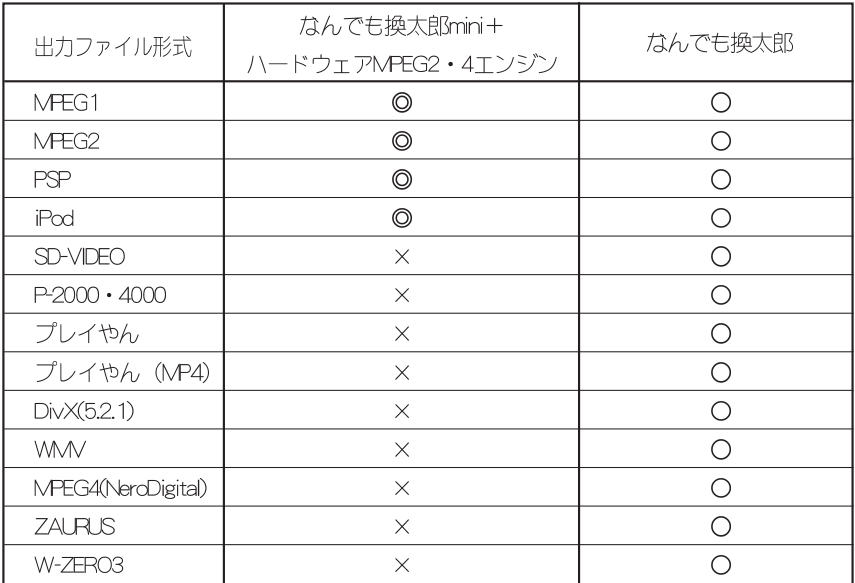

◎: ハードウェアMPEG2·4Tンジンを利用可能

○: ソフトウェアエンコードにて対応

×:非対応

#### ●こ注意

個別のコーデックの設定が不明な場合は、プリセットでお楽しみください。 本製品は、コーデックの設定を自由に変更できますが、その結果についての動作は保証いた しません。 · すべての対応ファイルの編集、変換を保証するものではありません。

・ 変換動画形式に[任意のコーデック]を使用した場合はサポート外です。

## なんでも換太郎のインストール

「なんでも換太郎」をインストールします。

#### インストール前の注意

- •現在起動しているすべてのアプリケーションや常駐ソフトウェアを終了してください。
- ·システム設定の変更を行える権限を持つユーザーID (Administrator、コンピュータの管理者など) でロ グオンしてください。

「なんでも換太郎」のCD-ROMをドライブにセットします。 → なんでも換太郎セットアップダイアログが表示されます。

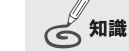

画面が表示されない場合は、 「スタート】メニューから「すべて のプログラム→「アクセサリ]→ [エクスプローラ]と進み、CD-ROMを挿入したドライブをダブ ルクリックします。「なんでも 換太郎IのCD内が表示されま すので[UCSetup.exe]をダブルク リックしてください。

#### (!)ご注意

すべてのインストールが終了 するまで、インストールCD-ROMをドライブから取り出さ ないでください。

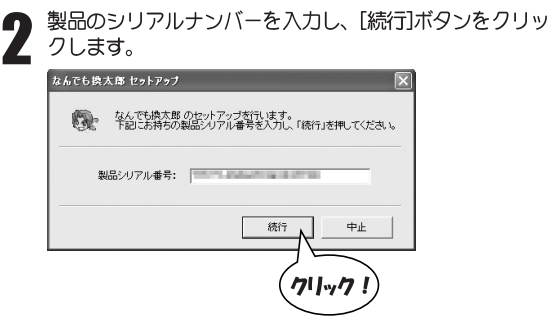

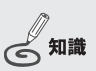

- ・製品のシリアル番号は、シリ アルナンバーシートに記載さ れています。
- ・製品のシリアル番号は、6桁 +16桁の番号です。

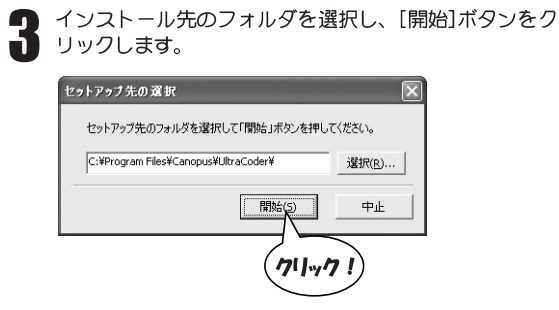

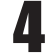

使用許諾契約の内容をよく読み、同意する場合は「使用許 諾契約の全条項に同意します」を選択し「次へ」ボタンを クリックします。

→ インストールを開始します。しばらくお待ちください。

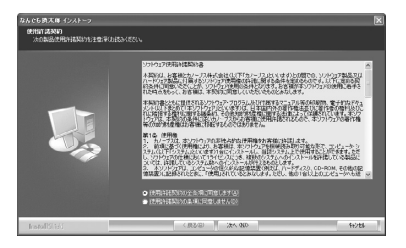

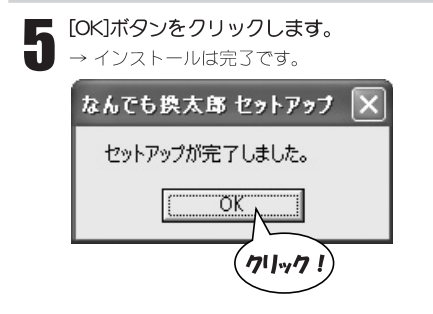

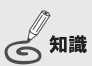

同意できない場合は [キャン セル] ボタンをクリックし、 インストールを中断して当社 カスタマーサポートまで書面 でご連絡ください。なお、使 用許諾契約に同意されない場 合、本ソフトウェアはお使い いただけません。

## なんでも換太郎のアンインストール

使用しなくなったソフトウェアは、削除(アンインストール)できます。

#### アンインストール前の注意

·システム設定の変更を行える権限を持つユーザーID (Administrator、コンピュータの管理者など) でロ グオンしてください。

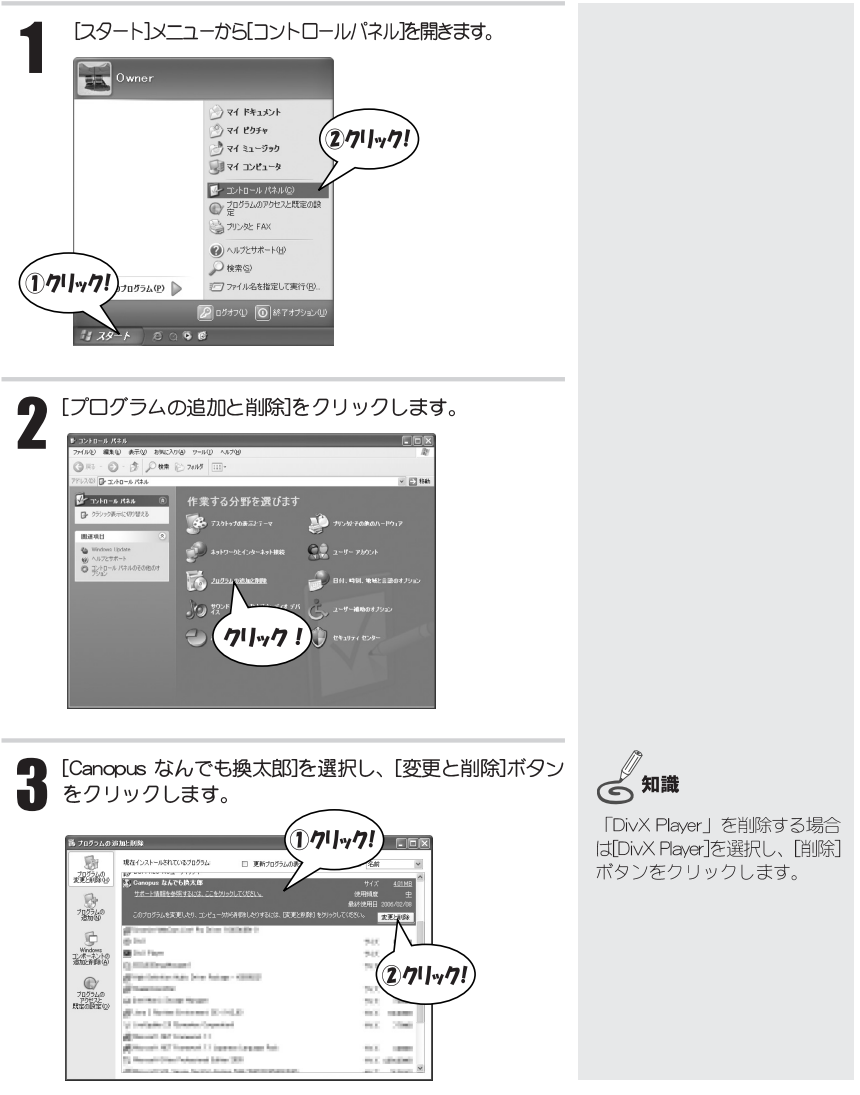

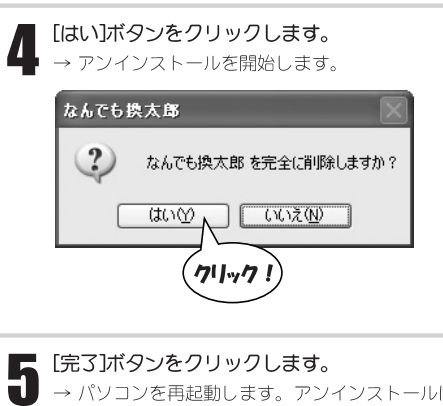

→ パソコンを再起動します。アンインストールは完了です。

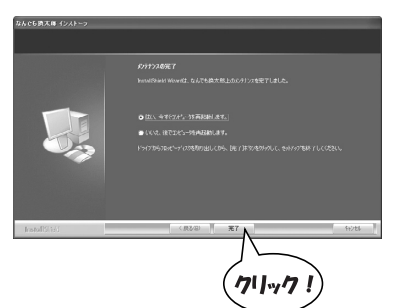

### (!) ご注意

アンインストール後は必ずパ ソコンの再起動を行ってくだ さい。

## なんでも換太郎のしくみ

## 操作画面

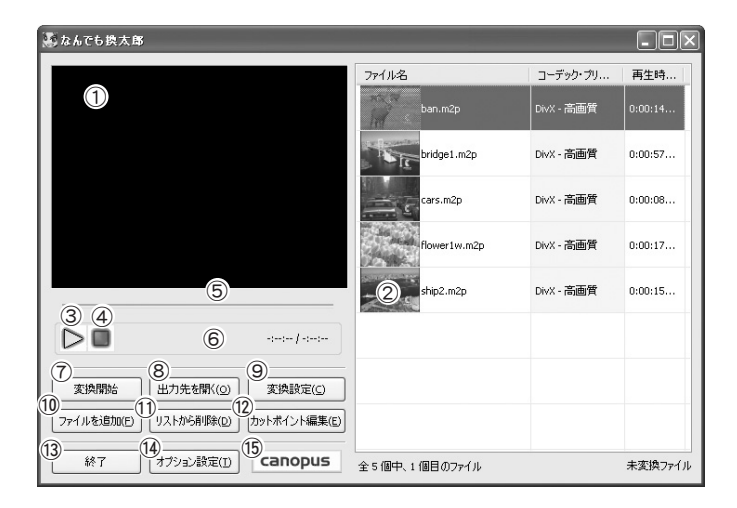

#### ①プレビュー画面

選択中のファイルを再生すると、プレ ビューされます。

ファイルの再生中にプレビュー画面を右 クリックし、ポップアップメニューの「最 大化存選択すると、プレビューをモニタ 画面全体で表示します。

#### ②リスト

変換を行うファイルを登録します。 ドラッグ&ドロップでファイルを追加するこ とができます。

リストの空白部分をダブルクリックすると、 「ファイルを開く】ダイアログを開きます。

#### 「ファイル名】

サムネイルとファイル名を表示します。 ダブルクリックするとループ再牛を開始 します。

#### [コーデック・プリセット]

変換の際のコーデックとプリヤットを表 示します。 ダブルクリックすると「変換設定トダイアロ グを開きます。

「再生時間(編集前•編集後)] カットポイント編集前·後の再生時間を 表示します。

ダブルクリックするとカットポイント編 集画面を開きます。

#### 3「再生1ボタン

選択中のファイルをループ再生します。 再生中は一時停止ボタンになります。

#### 4)[停止]ボタン

再生を停止します。

#### (5)シークバー

ドラッグレて任意の位置を再生できます。

#### 6情報表示

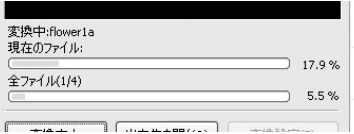

ファイル変換中は、情報を表示します。

#### 7「変換開始] ボタン

リストの上から順に、ファイル変換を開 始します。

#### 8「出力先を開く]ボタン

変換したファイルの保存先のフォルダを 開きます。

出力先ばオプション1ダイアログの出力タ ブで設定します。

(→ 「「出力]タブ | P16参照)

#### (9)「変換設定] ボタン

「変換設定」ダイアログを開きます。

(→ 「 [変換設定] ダイアログ | P18参照)

#### 10「ファイルを追加] ボタン

「ファイルを開く】ダイアログを開きます。 リストにファイルを追加します。

#### 10「リストから削除1ボタン 選択しているファイルをリストから削除 します。

#### ⑫ [カットポイント編集]ボタン

選択中のファイルのカットポイント編集 画面を開きます。 (→「カットポイント編集画面 | P19参照)

#### 13「終了]ボタン

操作画面を閉じます。次回起動時は、終 了時の設定を呼び出します。

#### ⑭「オプション設定]ボタン

「オプション設定」ダイアログを開きます。 (→「[オプション設定] ダイアログ」 P15参照)

#### (5) [canopus] ボタン

当社ホームページを表示します。

#### ■右クリックメニュー

リスト上で右クリックするとポップアップメニューが表示されます。

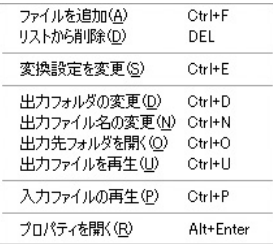

#### [ファイルを追加]

「ファイルを開く】ダイアログを開きます。 リストにファイルを追加します。 リストの空白部分を右クリックした場合 はこのメニューのみ有効です。

#### [リストから削除] \*

選択中のファイルをリストから削除します。

#### 「変換設定を変更] \*

選択中のファイルの変換設定を変更します。 「変換設定1ダイアログを開きます。

#### 「出力フォルダの変更] \*

選択中のファイルの、変換後の保存先を 変更します。

「出力フォルダの変更1ダイアログを開 きます。

#### [出力ファイル名の変更] \*

変換後のファイル名を変更します。拡張 子は変換設定で設定した形式の拡張子に なります。

「出力ファイル名の変更】ダイアログを開き ます。

#### [出力先フォルダを開く]

変換したファイルの保存先のフォルダを 開きます。 出力先は「オプション1ダイアログの出力タ ブで設定します。 (→ 「[出力] タブ」 P16参照)

#### 「出力ファイルを再生】

選択中のファイルの、変換後のファイル を再生します。ファイル変換を行った ファイルのみ有効です。

#### 「入力ファイルの再生】

選択中のファイルを再生します。

#### 「プロパティを開く]

選択中のファイルのプロパティを表示し ます。

#### \*複数のファイルを選択すると、まとめて操 作できます。

● タスクトレイアイコンの右クリックメニュー

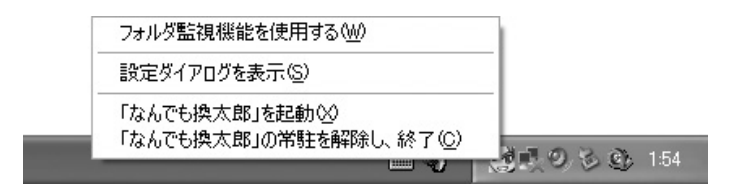

#### 「フォルダ監視機能を使用する]

チェックを入れるとフォルダ監視機能を 有効にします。

(→ 「「フォルダ監視」タブ | P17参照)

#### [設定ダイアログを表示]

[オプション設定]ダイアログを表示し ます。

「「なんでも換太郎」を起動1または、「「なん

でも換太郎」を終了] 操作画面の起動、終了を行います。 タスクトレイアイコンをダブルクリック すると、操作画面の起動ができます。

[「なんでも換太郎」の常駐を解除し、終了] タスクトレイの常駐を解除し、操作画面 を閉じます。

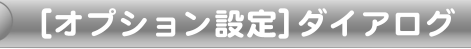

■「全般] タブ

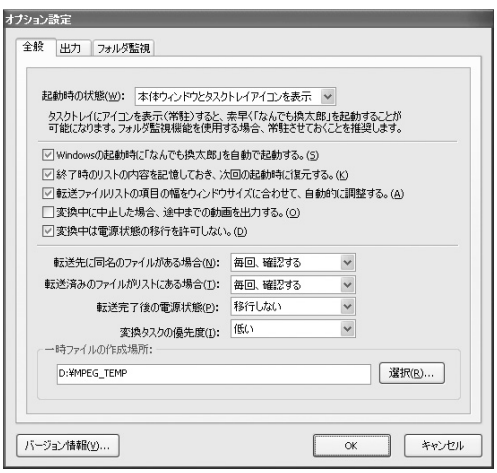

「記動時の状態]

自動および手動記動時の状態を選択します。

[Windowsの起動時に「なんでも換太郎」を 自動で起動する。]

[終了時のリストの内容を記憶しておき、 次回の起動時に復元する。]

「転送ファイルリストの項目の幅をウィン ドウサイズに合わせて、自動的に調整す  $5.1$ 

「変換中に中止した場合、途中までの動画 を出力する。1

「変換中は電源状態の移行を許可しない。」 機能を有効にする場合はチェックを入れ ます。

#### [転送先に同名のファイルがある場合]

変換したファイル名が重複した場合の動 作を選択します。

#### [転送済みのファイルがリストにある場合]

リストにある変換済みのファイルを再び 変換する場合の動作を選択します。

「転送完了後の電源状態]

ファイルの変換後のパソコンの雷源状態 を選択します。

- [変換タスクの優先度] 変換のタスク優先度を選択します。
- 「一時ファイルの作成場所] 変換時の作業フォルダを選択します。
- [バージョン情報] なんでも換太郎のバージョン情報を表示 します。

#### LUK<sub>J</sub>

設定を保存し、「オプション設定」ダイアロ グを閉じます。

#### 「キャンヤル】

設定を保存せずに、「オプション設定」ダイ アログを閉じます。

#### オプション設定 全般 出力 フォルダ監視 動画形式の設定: コーデック: MPEG2 (Hardware MPEG Engine) 变更(D)... プリセット: 高画質 変換ファイルの出力先: ⊙任意のフォルダ(Q) ○入力ファイルと同じフォルダ(S) D:¥MPEG\_TEMP □動画形式に合わせて、サブフォルダを作成する。(E) 開く(E)... | 選択(B)... ここで設定された内容はリストにファイルを追加した解の初期設定になります。<br>設定内容はリスト追加後に個別に変更することが可能です。  $\frac{1}{2}$  \*\*>  $\times$ パージョン情報(ツ...  $\alpha$

#### [動画形式の設定]

■ [出力] タブ

ファイルの変換時のデフォルトのコー デックとプリセットを設定します。 「変換」をクリックすると、「変換設定]ダ イアログを開きます。 (→ 「 「変換設定] ダイアログ | P18参照)

#### [変換ファイルの出力先]

ファイルの変換後のデフォルトの出力先 を設定します。

■ [フォルダ監視] タブ

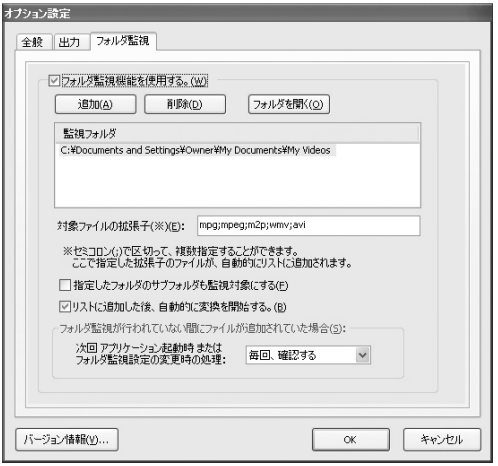

#### 「フォルダ監視機能を使用する。]

指定したフォルダに指定した拡張子の ファイルが追加されると、編集画面のリ ストに自動的に登録します。 フォルダ監視機能を有効にする場合、 チェックを入れます。

#### 「追加1「削除1「フォルダを開く1

監視するフォルダを設定します。

#### [対象ファイルの拡張子]

リストに追加するファイルの拡張子を入 カレます。

「指定したフォルダのサブフォルダも監視 対象にする1

#### [リストに追加した後、自動的に変換を開 始する。1

機能を有効にする場合はチェックを入れ ます。

#### 「フォルダ監視が行われていない間にファ イルが追加されていた場合]

ファルダ監視をしていない間に、監視 フォルダに対象ファイルが追加されてい た場合の処理を選択します。

## 「変換設定】ダイアログ

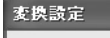

動画形式(C): DivX

プリセット(P): 高画質

#### [動画形式]

目的に応じた動画ファイル形式を選択し ます。

選択可能なエンコーダについては、「出 カファイルについて | P6を参照してくだ さい。

#### [詳細設定]

「動画形式】で選択したエンコーダの設定を 行います。

#### 「プリセット】

動画品質を選択します。

#### 「追加】

 $\checkmark$ 

 $\alpha$ 

現在の変換設定を[プリセット]に追加 します。

詳細設定(D)

キャンセル

▼ 适加(A) 削除(R)

#### [削除]

新たに追加した「プリセット」を削除しま す。デフォルトのプリセットは削除でき ません。

#### $[OK]$

設定を保存しダイアログを閉じます。

#### [キャンセル]

設定を保存せずにダイアログを閉じます。

## カットポイント編集画面

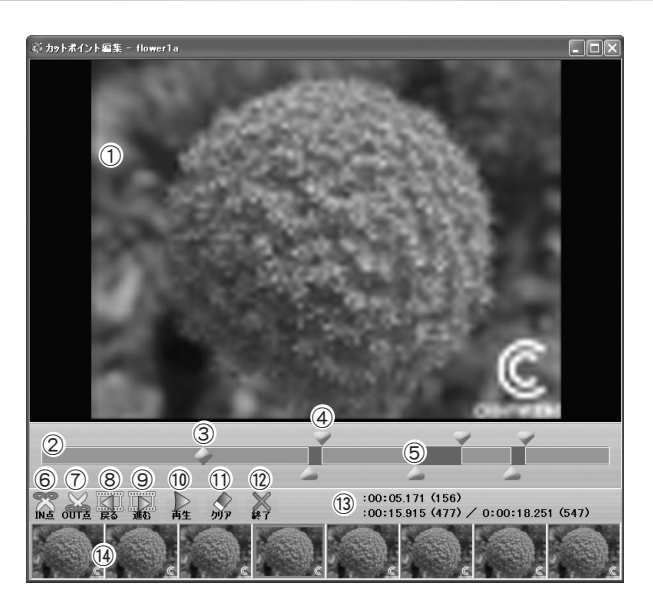

**のプレビュー** 

動画を表示します。

29イムライン

ファイルの再生時間を表します。

緑色の部分がファイル変換の対象になり ます。

タイムラインの上部をクリックすると IN点マーカーを、下部をクリックする とOUT点マーカーを設定することがで きます。

#### 3カレントマーカー

現在位置を表します。

#### 4) IN点マーカー

50UT点マーカー

N点とOUT点の範囲を変換します。

#### 6 IN点を設定·解除

#### 70UT 点を設定·解除

N点とOUT点の設定、解除を行います。

#### 81フレーム戻る

(9)1フレーム進む

#### 10再牛•停止

動画の再生操作を行います。

**11クリア** N点、CUT点マーカーをすべて消去します。

#### 12終了

編集内容(N点、CUT点マーカーの設定)を 保存して終了します。

#### 13情報表示

現在位置、編集後の再生時間/編集前の 再生時間を表示します。

#### 14サムネイルリスト

フレーム単位のサムネイルを表示しま す。サムネイルをダブルクリックする と、そのフレーム位置に現在位置が移動 します。

### ■右クリックメニュー

画面上で右クリックするとポップアップメニューが表示されます。

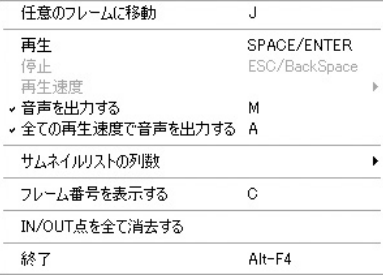

#### [任意のフレームに移動]

指定したフレーム番号位置に現在位置を 移動します。

#### [再生] [停止]

再生、停止を行います。

#### [再牛谏度]

再生中に、再生速度を変更できます。

#### 「音声を出力する]

再生時の音声の有無を切り替えます。

#### [全ての再生速度で音声を出力する]

チェックを入れると、すべての再生速度 (逆再生を含む) で音声を出力します。 チェックを外している場合、x1、x1.5、 ×2、×4倍速の再生時のみ出力します。

#### [サムネイルリストの列数]

サムネイルリストの列数を変更します。

#### 「フレーム番号を表示する]

サムネイルリストにフレーム番号を表示 します。

#### 「IN/OUT点を全て消去する]

N点、OLI点マーカーをすべて消去し ます。

## なんでも換太郎を使う

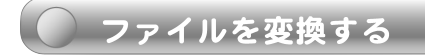

#### 操作する前に

システム設定の変更を行なえる権限を持つユーザーID(Administrator、コンピュータの管理者など)でログ オンしてください。

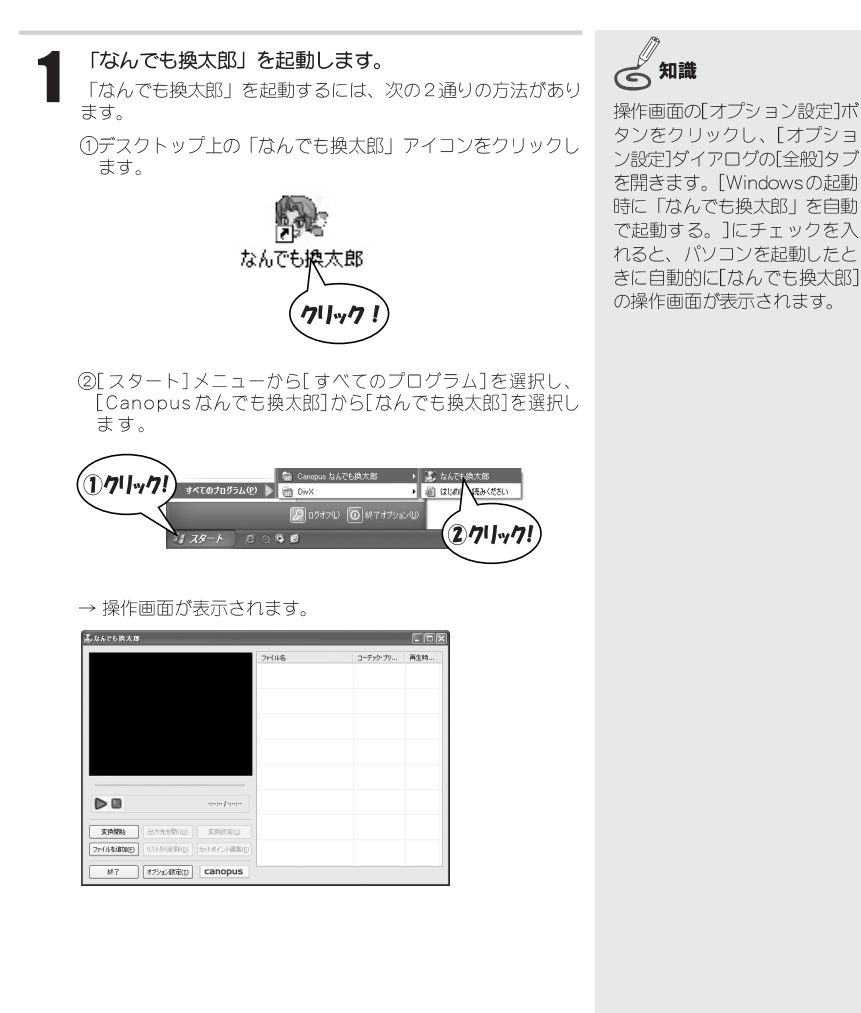

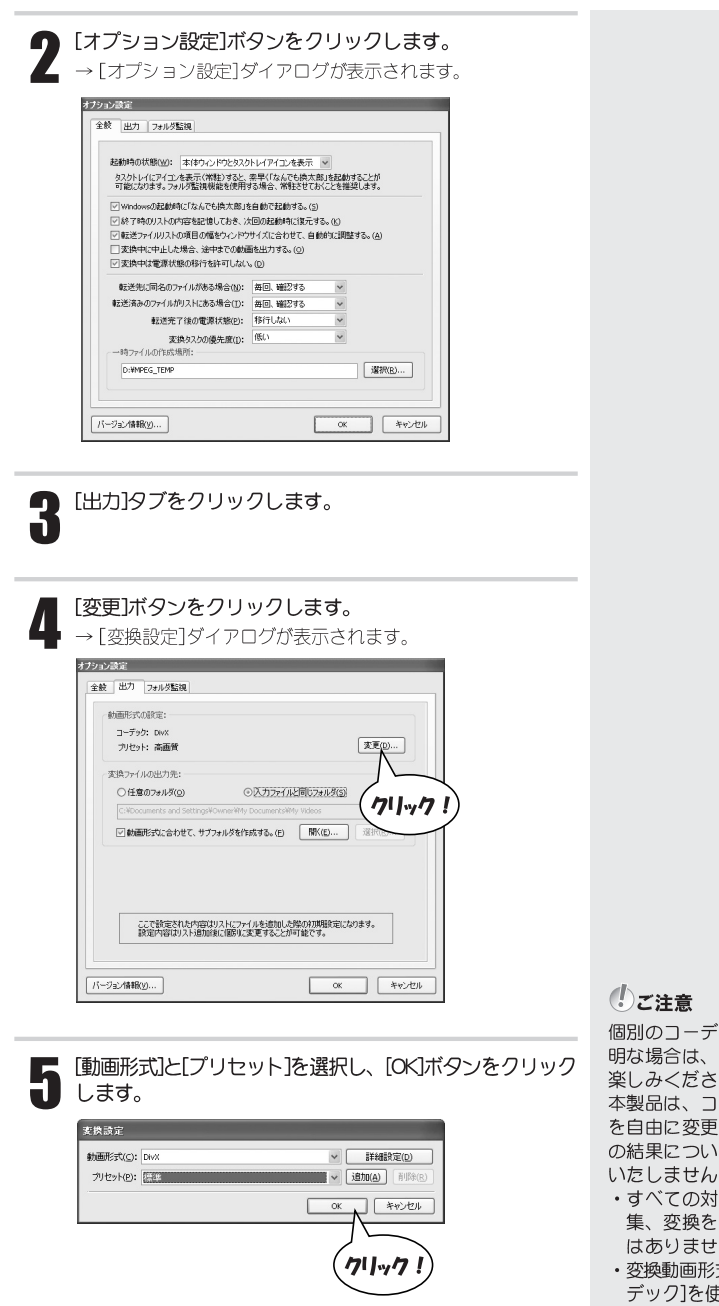

<sup>\*</sup>ックの設定が不<br>プリセットでお<br>い。<br>!ーデックの設定<br>!できますが、そ<br>!での動作は保証

- 応ファイルの編 保証するもので : $h_{\circ}$
- ....<br>式に[任意のコー - ディフェに<br>ポート外です。

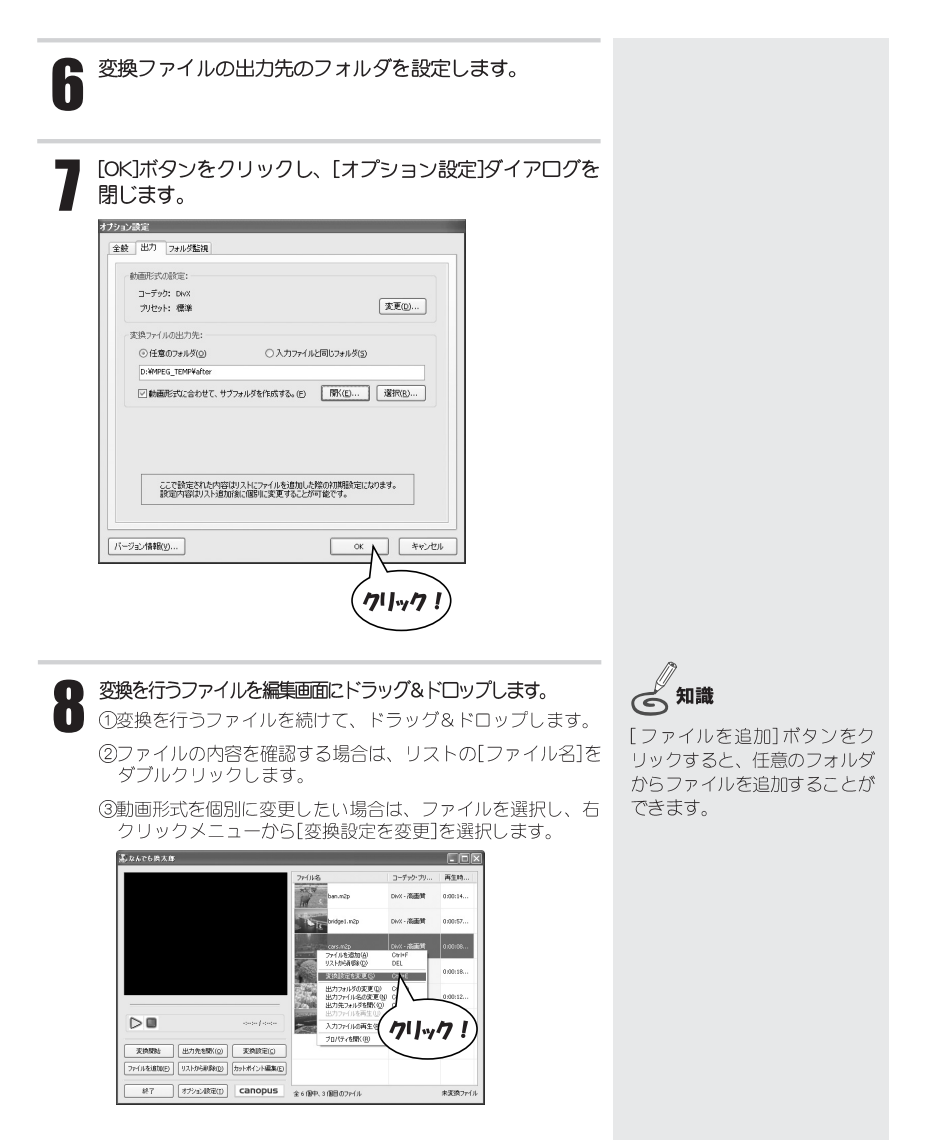

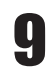

## ● [変換開始]ボタンをクリックします。

→ リストの順にファイルの変換を開始します。

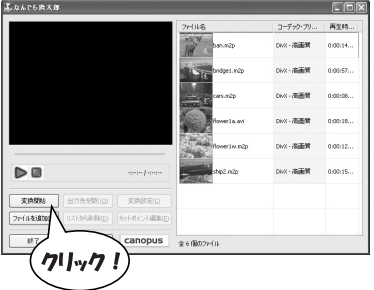

|変換が終了すると、[変換済みファイルの処理]ダイアログ が表示されます。リストから削除する場合は[はい]ボタン をクリックします。

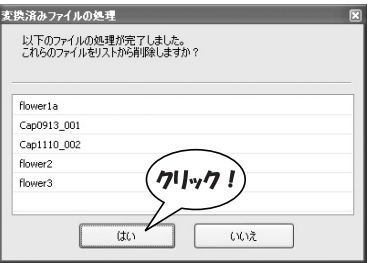

※変換後のファイルが保存先のフォルダに存在する場合は、 [ファイル出力の選択]ダイアログが表示されます。

ファイルを上書きするか、連番をつけて保存するかを選択 し、[続行]ボタンをクリックします。

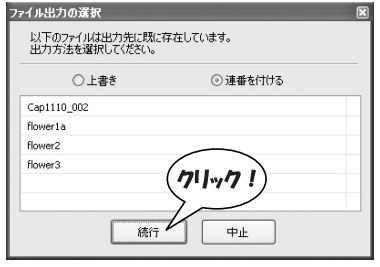

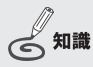

リストのサムネイルに表示され るアイコンは、次の意味を表し ます。

- ファイルの変換(転送)を正 常に完了した。
- ファイルの変換(転送)に失敗 した。
- (赤色)ファイルの変換(転 送中。
- ファイルの変換(転送)待ち。
- ▲ フォルダ監視機能により追 加されたファイル。
- (緑色)ファイルの簡易再 生中。

## ● ファイルのカット編集

ファイルの不要な部分を切り捨て、必要なところだけをまとめて変換します。エアチェック した番組からCMのみを削除するような場合に利用できます。

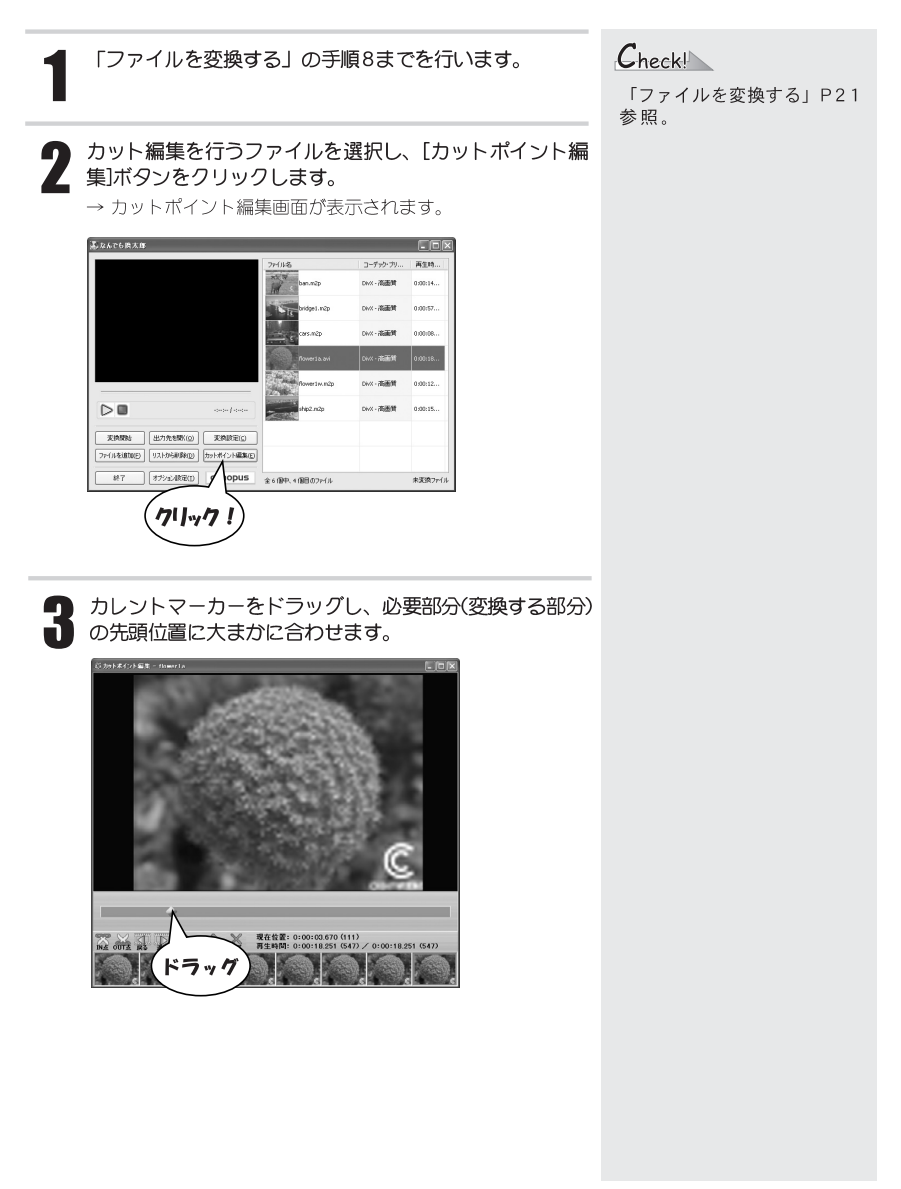

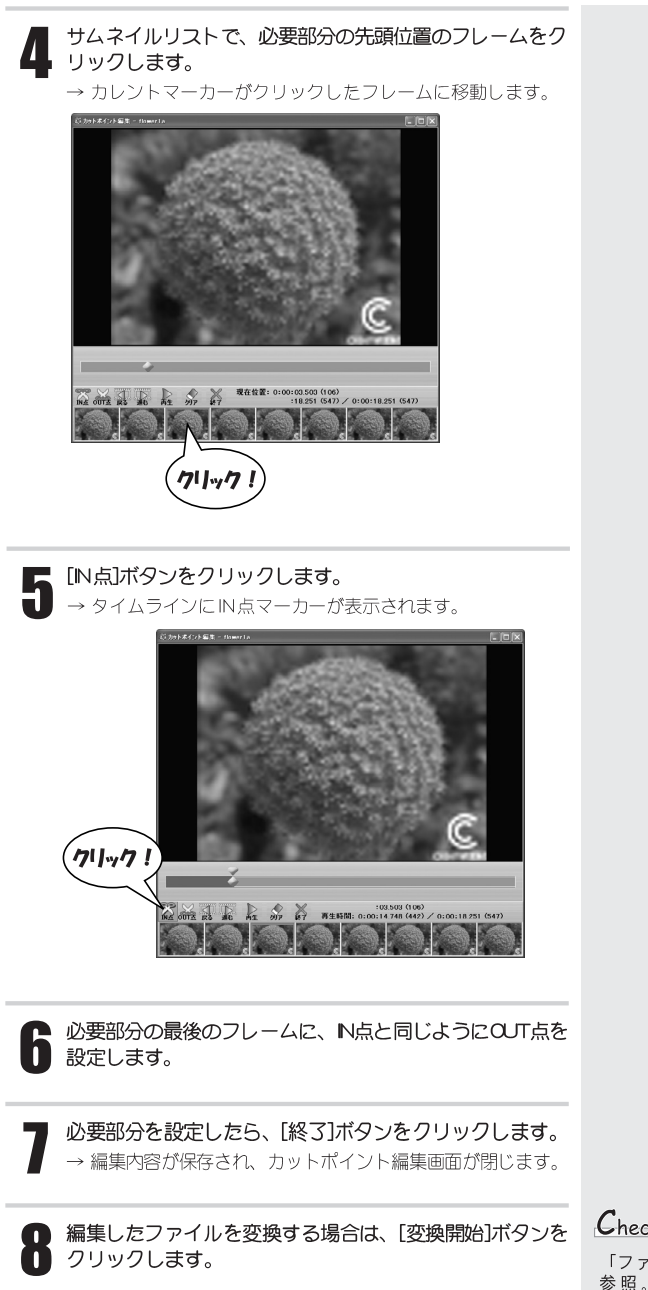

 $C$ <sub>heck</sub> $\blacksquare$ 

「ファイルを変換する」 P21 参照。

## 仕様

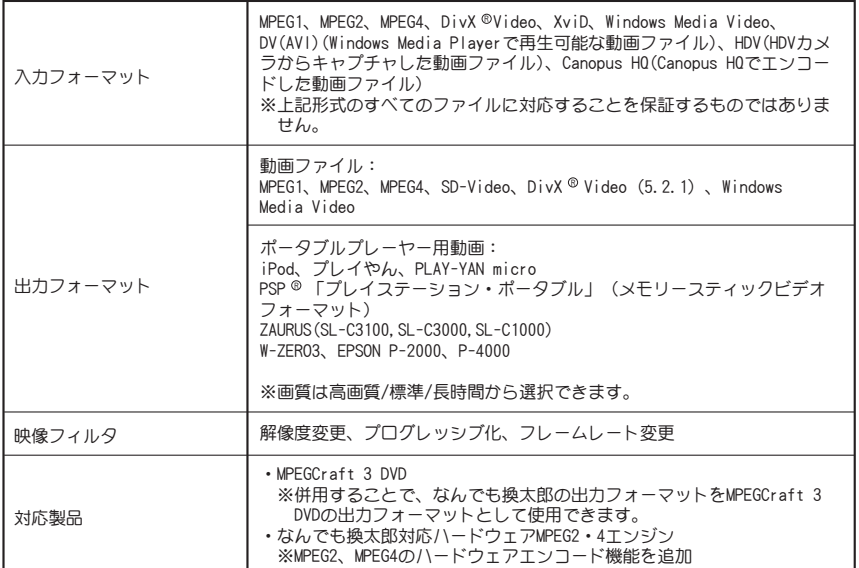